# ASPECT4 Join a Bright Future

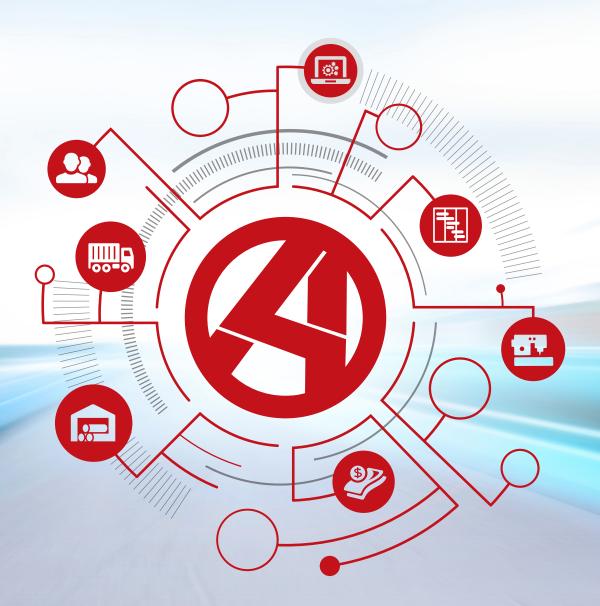

**Release 6: Foundation** 

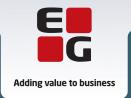

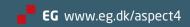

## **Table of contents**

| 1 | Intro                              | duction t     | to ASPECT4 Foundation Release 6                            | 1  |  |
|---|------------------------------------|---------------|------------------------------------------------------------|----|--|
| 2 | Othe                               | r content     | t                                                          | 2  |  |
| 3 | Independent new features           |               |                                                            |    |  |
|   | 3.1                                | Unified       | User Interface                                             | 2  |  |
|   | 3.2                                | ASPECT        | T4 Client for web                                          |    |  |
|   |                                    | 3.2.1         | ASPECT4 in the browser                                     | 7  |  |
|   |                                    | 3.2.2         | TaskBoards                                                 | 7  |  |
|   | 3.3                                | TaskGu        | iides                                                      | 8  |  |
|   | 3.4 QuickSearch extensions         |               |                                                            | 12 |  |
| 4 | New features within existing areas |               | within existing areas                                      | 14 |  |
|   | 4.1                                | <b>ASPECT</b> | T4 Client                                                  | 14 |  |
|   |                                    | 4.1.1         | The application starter field is replaced by Ctrl+Space    | 14 |  |
|   |                                    | 4.1.2         | Different colours per environment or per group/company     | 14 |  |
|   |                                    | 4.1.3         | Import from Excel                                          | 16 |  |
|   |                                    | 4.1.4         | Improvements in tables                                     | 16 |  |
|   |                                    | 4.1.5         | Filter table contents                                      | 17 |  |
|   |                                    | 4.1.6         | Freeze columns                                             | 18 |  |
|   |                                    | 4.1.7         | Hide column and adjust table setup from the column heading | 18 |  |
|   |                                    | 4.1.8         | Use column rules to colour or format entire rows           | 19 |  |
|   |                                    | 4.1.9         | Paste in several fields                                    | 19 |  |
|   |                                    | 4.1.10        | Server sorting in a table (for performance optimisation)   | 20 |  |
|   |                                    | 4.1.11        | Language control of table setup & split view               | 21 |  |
|   |                                    | 4.1.12        | Colour scheme                                              |    |  |
|   |                                    | 4.1.13        | Do not show the calculator in numeric fields               | 21 |  |
|   |                                    | 4.1.14        | Improved Send log                                          | 22 |  |
|   |                                    | 4.1.15        | Single sign-on                                             | 22 |  |
|   |                                    | 4.1.16        | Scaling in accordance with Windows settings                | 23 |  |
|   |                                    | 4.1.17        | Print settings have been updated                           | 23 |  |
|   |                                    | 4.1.18        | Java                                                       | 23 |  |
|   | 4.2                                | ASPECT        | T4 QueryManager                                            | 23 |  |
|   |                                    | 4.2.1         | Unified User Interface                                     | 23 |  |
|   |                                    | 4.2.2         | ASPECT4 Client for web                                     | 24 |  |
|   |                                    | 4.2.3         | Sorting and filtering                                      | 25 |  |
|   |                                    | 4.2.4         | Column sets                                                | 25 |  |
|   |                                    | 4.2.5         | Integration to data history                                | 26 |  |
|   |                                    | 4.2.6         | Full-text search                                           | 26 |  |
|   |                                    | 4.2.7         | Result header on a requisition                             | 26 |  |
|   |                                    | 4.2.8         | Support of SFTP and FTPS                                   | 26 |  |
|   | 4.3                                | <b>ASPECT</b> | T4 Workflow Management                                     | 27 |  |
|   |                                    | 4.3.1         | Designer for maintenance of process definitions            | 27 |  |
|   |                                    | 4.3.2         | Deleting tasks                                             | 28 |  |
|   |                                    | 4.3.3         | New @ functions                                            | 28 |  |
|   |                                    | 4.3.4         | Task list as a table                                       | 28 |  |

|   |       | 4.3.5                         | Search in the task list                                | 29 |
|---|-------|-------------------------------|--------------------------------------------------------|----|
|   |       | 4.3.6                         | Web Approval                                           | 30 |
|   |       | 4.3.7                         | Stop/delete instances                                  | 30 |
|   |       | 4.3.8                         | Other new features                                     | 31 |
|   | 4.4   | ASPECT                        | T4 Business Connector                                  | 32 |
|   |       | 4.4.1                         | Files are now saved in clob/blob tables                | 32 |
|   |       | 4.4.2                         | ABC server                                             | 32 |
|   |       | 4.4.3                         | ABC Operation                                          | 33 |
|   |       | 4.4.4                         | Stylesheet                                             | 33 |
|   |       | 4.4.5                         | In case of error – try again                           | 33 |
|   |       | 4.4.6                         | New functions for finding information                  | 33 |
|   |       | 4.4.7                         | ABC statistics                                         | 34 |
|   | 4.5   | CrossPad                      |                                                        |    |
|   |       | 4.5.1                         | Notes in CrossPad                                      | 35 |
|   | 4.6   | ASPECT                        | Г4 Health Analyzer                                     | 35 |
|   | 4.7   | DocManager                    |                                                        |    |
|   |       | 4.7.1                         | Link embedding in DocManager PDF documents             | 36 |
|   |       | 4.7.2                         | Data Matrix barcodes                                   | 36 |
|   |       | 4.7.3                         | Improvements in QueryManager reports                   | 36 |
|   |       | 4.7.4                         | Company-based and form-based e-mail sender information | 36 |
|   |       | 4.7.5                         | Follow Me printers                                     | 36 |
|   |       | 4.7.6                         | Other new features                                     | 37 |
|   | 4.8   | ASPECT                        | T4 Business Integrator                                 | 37 |
|   |       | 4.8.1                         | Deleting the data history configuration                | 37 |
|   |       | 4.8.2                         | Show data history for company parameter                | 37 |
|   |       | 4.8.3                         | History library                                        | 37 |
|   |       | 4.8.4                         | Miscellaneous                                          | 38 |
|   | 4.9   | General foundation            |                                                        | 38 |
|   |       | 4.9.1                         | Client users – global and local character set          | 38 |
|   |       | 4.9.2                         | Function group authorisation                           | 38 |
|   |       | 4.9.3                         | Distribution, application 0590                         | 38 |
| 5 | Syste | em Techr                      | nical Information                                      | 39 |
|   | 5.1   | 5.1 Discontinued applications |                                                        |    |
|   | 5.2   | .2 New installation           |                                                        |    |
|   | 5.3   | 5.3 Requirements              |                                                        |    |

#### 1 Introduction to ASPECT4 Foundation Release 6

With ASPECT4 Release 6, a number of new features are introduced in ASPECT4 Foundation – all of which are systemwide and relevant for all ASPECT4 industry solutions.

ASPECT4 Release 6 is an important point in the roadmap for ASPECT4 development – a roadmap that was created in connection with the change of versions back in 2007, and that has since then been used as a guideline partly through the three explicit Version 3 themes and partly through focus on the megatrends found in the technological surroundings.

In addition to the continued focus on the familiar themes:

- Ease-of-use
- Ease-of-integration
- Ease-of-collaboration

ASPECT4 Release 6 has largely been inspired by the megatrend regarding SaaS/cloud and can be seen as a major step towards "Software as a Service". We do not have any plans for removing the possibility of running ASPECT4 on premises, but there is no doubt that the market is increasingly focused on private clouds, and a next step could be a more pure form of SaaS.

In addition to our inspiration from market demands, we also saw a number of healthy application architecture principles that had to be considered in order to be ready for SaaS/cloud. Consequently, ASPECT4 Release 6 is also characterised by a number of initiatives and changes that follow some very basic principles about:

- A clear split between the platforms running the user interface (Engagement Platform) and those running the supporting services (Service Platform).
- The possibility of "meeting the user wherever they are" by offering several engagement platforms.
- The introduction of a Unified User Interface, partly to create familiarity and a seamless transition between the different engagement platforms, and partly to support the special characteristics of the individual platform.
- Optimisation of the layered design through extended use of Centralised Services using the backend platform to not only handle business logic, but also a very large part of the presentation logic – and this is done in a consistent way to serve several presentation platforms.

Based on these principles, ASPECT4 Release 6 can offer:

- Addition of another engagement platform a web client as a supplement to the ASPECT4 Client and the mobile CrossPad apps.
- A clear alignment of the three central platforms by introducing a Unified User Interface built on responsive design.
- Support of a mobile and web platform with a number of Centralised Services that also support the ASPECT4 Client. This includes topics such as InsightSearch, Infoboards and Notes.

• Redesign of some previously client-implemented functions that have now become Centralized Services. Examples are the new concepts for sorting and filtering data displayed in tables.

#### 2 Other content

In addition to these very visible improvements and new initiatives, ASPECT4 Release 6 also contains a number of other new features. Several of these are very visible in ASPECT4 Client with general improvements, a new way of navigating between environments, better visualisation of the individual environments as well as more and better options for customising tables.

Another very exciting new feature is support of data upload from Excel worksheets in addition to or as a replacement of data in an ASPECT4 Client table – and controlled by the context that the user is in. This feature uses general ABC adaptors for loading the CSV files, and input validation will be part of the specific ABC adapter.

An entirely new initiative is our TaskGuides for documentation and self-training. This new feature enables companies to create complete or partial visual documentation of processes that are performed by navigating and entering data in ASPECT4. The documentation is created by an advanced type of recording that enables you to record tasks in ASPECT4 as you perform them, and the recordings can be enriched by adding text. Using the ASPECT4 Client, the user can access a library of TaskGuides and play the recordings to find information or to do self-training.

The central tool for modelling and executing processes, Workflow Management, also has significant new features. For modelling, an efficient graphical designer for modelling and maintenance of process definitions has been introduced. For execution, new options for access to task lists and overviews have been introduced.

Several other new features are also included in this release. You can find more details about these in this release notes document and in the industry-specific release notes.

## 3 Independent new features

#### 3.1 Unified User Interface

In the last many releases, the look and feel of ASPECT4 has been changed in a number of ways. The purpose has been to ease the everyday work of the user, but also to ensure that ASPECT4 is a modern user interface.

In spite of these initiatives, some areas of ASPECT4 have required some training before new users were able to use the system. The "old" user interface screens were originally designed for small screens, which sometimes meant that new fields had to be added wherever they could fit in – which was not always the optimum position for a particular field. In addition, the development of ASPECT4 has been spread over period of many years, resulting in some diversity between the different applications.

Today, many users have new and larger high-resolution screens, but previously it was not possible to get the full advantage of these screens in ASPECT4.

For Release 6, we have decided to take a more drastic move towards solving the mentioned issues and prepare ASPECT4 for the challenges of the future. This means that this time we have not only given the system a facelift, but let it undergo a revolution, meaning that we have gone much deeper into the individual applications.

The target has been to bring ASPECT4 up to date with standardised user interface screens that assist the user in their daily work, and also to develop a user interface with a consistent look and feel – no matter if ASPECT4 is operated using the client, the apps or a browser.

With Unified User Interface – in the following referred to as UUI – the target is that the user interface should be easier to decipher, that it is consistent across applications, and that the screen space is used in a much better way. The last target is achieved by introducing responsiveness, which means that the number of fields and their position on the screen will be adjusted automatically to fit the size of the screen. The same applies if the user drags the screen window to make it larger or smaller.

The inspiration for the new user interface comes from various places. For example, we have examined what makes apps so user friendly.

The result is very visible and speaks for itself. Changes can be seen already on the login screen and in the workspace. However, the most significant changes appear when you start an application. The first thing you will notice is that the structure and layout of the screens is very different. Previously, users had to read the screens horizontally. Now the screens should be read in columns and vertically within the columns. This will take a little getting used to for the trained ASPECT4 user.

To a large extent, tabs have been replaced by collapsible panes. Another change is that many screens have been split up in a left and right section. The fields to the left of the separator line remain visible even if the amount of data in the right section becomes so large that scrolling is required.

## Example:

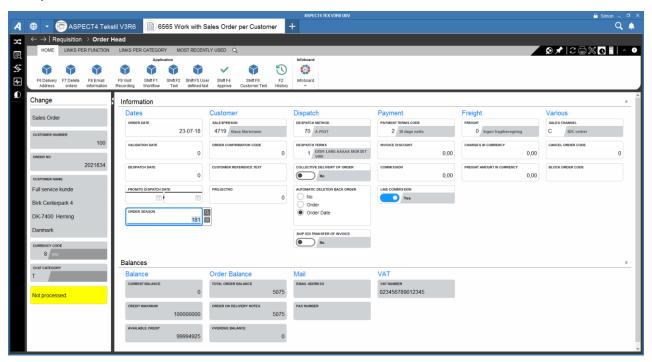

As a main principle, all fields have the same width. Fields that logically belong together have been placed in groups under an explanatory headline. The fields that are used most often will be displayed at the top. Labels, field values and any trailing text are displayed in the same field. In addition, new components such as sliders, combined fields, ranges etc. are used. Another change is that we now strive to avoid abbreviations.

# Example:

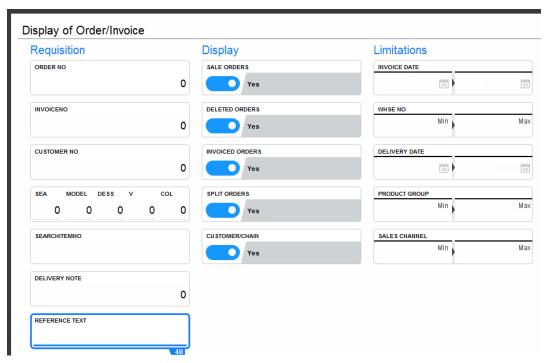

In screens with a table, the fields will be placed above the table or to the left of the table. In screens for order registration and other screens with many fields, it might be relevant to drag the separator line to increase the space used for the table.

## Example:

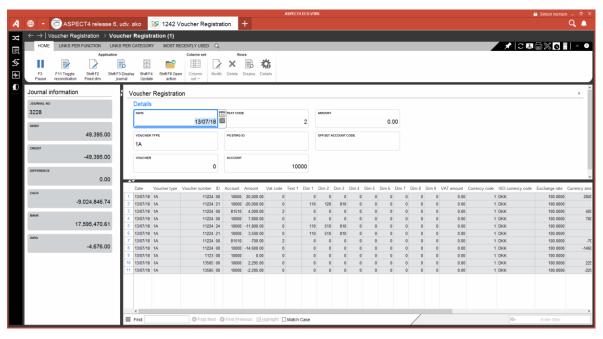

Requisitions previously displayed the text, e.g. "from 0 - 99999999". This has always been the case in ASPECT4, but not necessarily in other systems. We have now decided to follow the general standards, which means that even though "from 0 - 99999999" remain the default values, the screen now displays "min." for minimum value (no longer "0 -") and "max." for maximum value (no longer "99999999"). If no other values are entered, the default values will be used (as before). If you save requisition data, the latest values will naturally be displayed (unless they are identical with the default values).

In addition, we will display a more descriptive icon or text. For example, a small calendar icon will be displayed in date fields, and fields used for defining a range will be placed close together to make it clear that they belong together.

The globe for starting a new environment or a new group/company was previously placed at the bottom of the workspace. This was also the case for the environment tabs. Now you find the globe at the top.

The environment tabs have been removed from the client and are now found on the taskbar. The result of these changes is that there is more space on the screen, and that it has become much easier to navigate between open environment tabs since you can now use the standard shortcut key Alt+tab to jump between them.

In addition to field screens, General files have been changed and updated to give them a more current look and feel.

## Example:

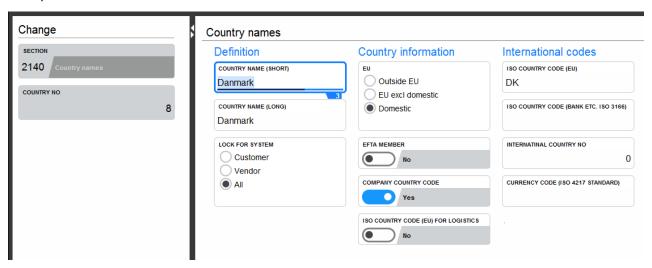

Tables have also been changed to match the most recent standards. In addition, several exciting new features have been introduced in tables. These are described later in this document.

## 3.2 ASPECT4 Client for web

ASPECT4 Client for web is a new engagement platform for ASPECT4, and from V3R6, it will be added to the ASPECT4 family of engagement platforms: ASPECT4 Client and ASPECT4 CrossPad.

#### 3.2.1 ASPECT4 in the browser

Med ASPECT4 Client for web, you can use much of the functionality from ASPECT4 Client and ASPECT4 CrossPad directly through a browser without the need for Java or the normal ASPECT4 Client installation. As a product, ASPECT4 Client for web is positioned somewhere between ASPECT4 Client and ASPECT4 CrossPad in terms of productivity and mobility. This means that this product should not be seen as a replacement for any of the existing platforms, but instead as another tool in the toolbox that may be useful for specific user types either as a replacement of or a supplement to the existing platforms.

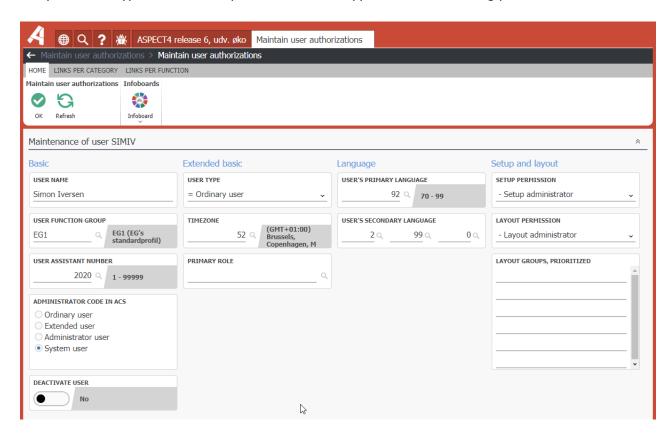

As a user of ASPECT4 Client for web, you will meet a familiar user interface if you have used ASPECT4 Client. ASPECT4 Client for web also uses the new Unified User Interface (UUI) and to a large extent also the same structure and navigation patterns that are used in ASPECT4 Client. This also means that ASPECT4 Client for web keeps the classical way of choosing the environment and applications, i.e. applications exist in independent tabs within the individual environment. In addition, it has kept features like Ctrl+Space for looking up applications and business objects with InsightSearch, server-side sorting of tables, context-dependent Stepping Stone links and other familiar features from ASPECT4 Client. This means that a user of ASPECT4 Client will quickly be at ease with the new engagement platform.

#### 3.2.2 TaskBoards

TaskBoards is a new feature in Release 6, which has been introduced exclusively in ASPECT4 Client for web. TaskBoards in ASPECT4 Client for web correspond to workspaces in ASPECT4 Client, and this is what

you see after choosing an environment. Basically, TaskBoards can be described as a type of overview screens that enable you to create a visual overview of the data in ASPECT4 using various graphical elements.

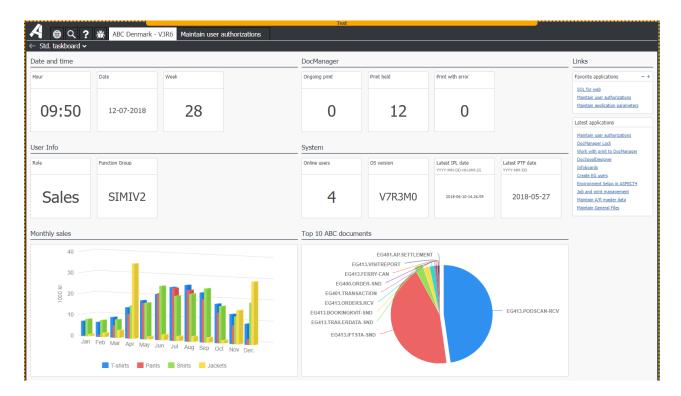

As a user, you can have several different TaskBoards that create an overview of different parts of the business, and you can create or customise your own TaskBoards directly in the browser. If you have created a TaskBoard worth sharing with other users, it can be distributed to one or more users centrally. All of this is naturally controlled by access rights, so the group can control which options and TaskBoards the individual user has access to.

#### 3.3 TaskGuides

One of the major new features in Release 6 is the possibility to record and play TaskGuides in ASPECT4. The TaskGuide tool enables you to document step-by-step processes in ASPECT4 by recording navigation sequences in ASPECT4 Client. This is can be very useful, e.g. in connection with training of new employees and for documentation of processes that are rarely used. It enables you to support business processes with interactive guidelines.

As previously described, a TaskGuide is a recording of a navigation sequence performed in ASPECT4 Client. During the recording of a TaskGuide, all actions performed by the user are registered and included in the recording. This means that the system records the exact keys that are pressed on the keyboard and any mouse clicks that are made as well as where on the screen this happens. The recording can then later be played, and all keys that were pressed and mouse clicks that were made will be repeated with a highlight of the affected areas/fields on the screen.

TaskGuides can be accessed from the QuickAccess bar using this icon:

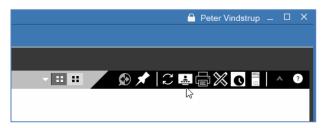

After activating the icon, this control panel is displayed at the top of the screen and to the left, you will see a list of available TaskGuides that has previously been recorded:

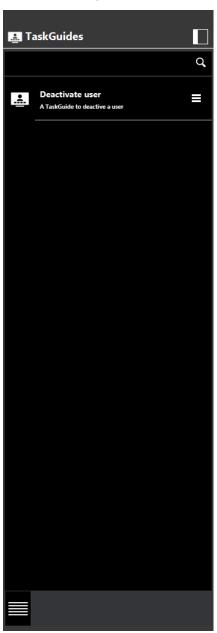

It is very easy to record a TaskGuide. Click the "Record" button on the control panel, perform the relevant navigation sequence, and click the "Stop" button when you want to end the recording. When you have finished the recording, you will be asked to name the TaskGuide, add a short description and possibly a few keywords for search:

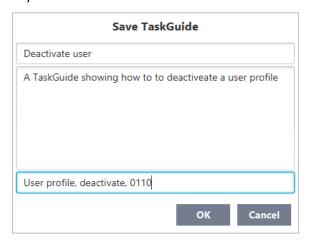

During the recording, you can also insert "breaks" to enable the user to enter their own values when playing the TaskGuide.

When the TaskGuide has been saved, it will initially only be available for the user who made the recording, but it can easily be shared with colleagues.

You can play a TaskGuide from the menu in the left part of the screen.

When the TaskGuide is being played, the contents of the left pane will change in order to display the individual steps of the TaskGuide. This way you can continuously see how far you are in the TaskGuide, and how much is missing:

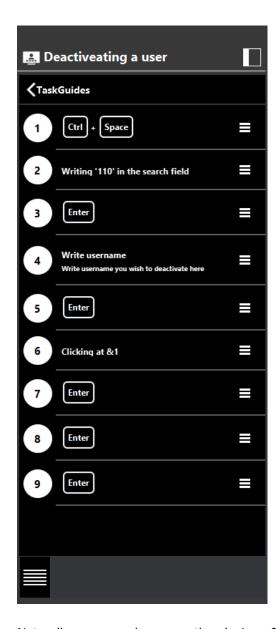

Naturally, you can also pause the playing of the TaskGuide.

The illustration below shows a TaskGuide in the process of being played. Note that a "spotlight" marks the fields on the screen involved in the individual step in the TaskGuide whereas the remaining part of the screen is greyed out. This makes it easier for the person playing the TaskGuide to see and focus on the areas where typing and other actions are performed:

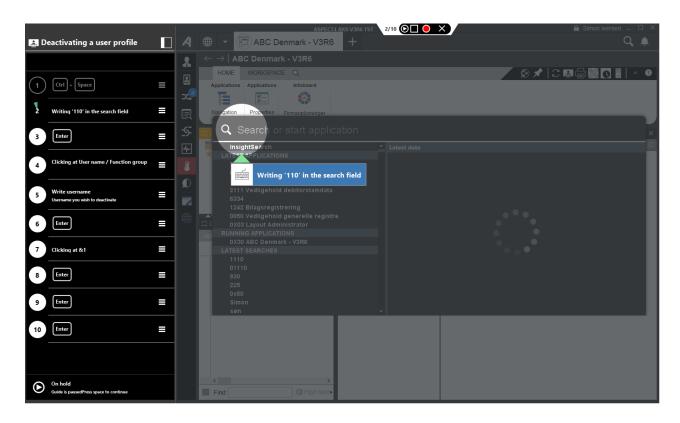

Using authorisations on application 0X00, it can be controlled which users are allowed to play and record TaskGuides.

## 3.4 QuickSearch extensions

A couple of the most important new features in Release 5 were InsightSearch and QuickSearch. Insight-Search enabled us to do a Google-like search for ASPECT4 business objects with a search result that was sorted by an advanced relevance principle. The relevance was based on the usual principles of full-text search in combination with information about which business objects, the user most recently worked with.

QuickSearch (a dialog box activated using the keyboard shortcut Ctrl+Space) gave us a fast and efficient way of searching for and starting applications, and it was also exclusively from QuickSearch that you could initiate searches using InsightSearch (on a separate application tab). QuickSearch has been so well received as the method of starting applications that we have deactivated the traditional application starter field in Release 6. This has freed space for more application tabs.

In Release 6, the QuickSearch dialog box has been expanded. It is divided into two sections. The left side of the dialog box contains all the familiar options, whereas the right side introduces a context-dependent list of InsightSearch business objects:

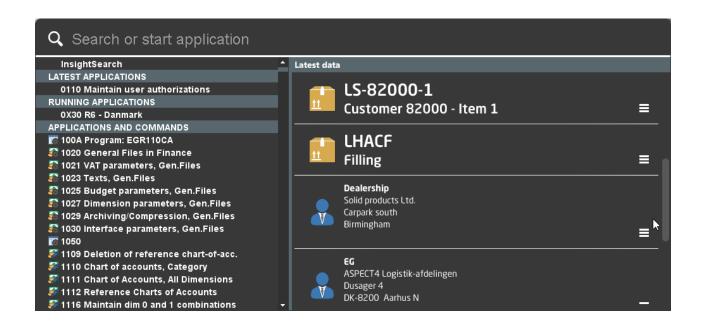

The right side of the QuickSearch dialog box contains a list of the business objects that the user has most recently worked with. From this list, you can quickly continue your work with the business objects that you most recently worked with. The contents of the list should be familiar since the view is identical with the InsightSearch search result.

From each of the elements in the list, you can use the icon with three horizontal lines to access the Infoboard and the Stepping Stone links:

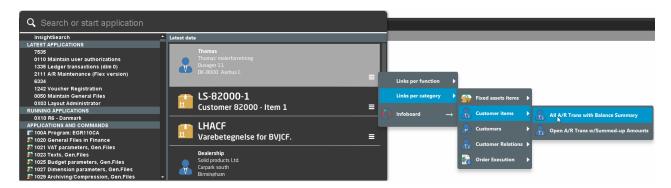

If you want to continue your work with an item that you started creating yesterday, you no longer have to first start the application for item maintenance and then search for the item that you worked on yesterday. Instead, you can immediately see the item in the list, and directly from the item, you can use the Stepping Stone link to the application to continue your work on the item.

The list of business objects in the QuickSearch dialog box can do more than just display the latest business objects that you worked with. If you enter a search string in "Search or start an application" and wait for a few seconds, a search is initiated in InsightSearch, and the search results are displayed in the right side of

the QuickSearch dialog box. This gives you an even more efficient way of accessing the InsightSearch search results.

If you activate a search in QuickSearch from a field with content that has been indexed in InsightSearch, the search is automatically limited to the business objects that match the type content of the field. If you then double-click on a row in the search results, the identifier/key to the business object is automatically returned to the field. This is a type of advanced F4 search, only using the search principles from Insight-Search.

# 4 New features within existing areas

#### 4.1 ASPECT4 Client

## 4.1.1 The application starter field is replaced by Ctrl+Space

One of the first things that users will notice after starting up ASPECT4 is that the application starter field in the top right corner has disappeared. This is caused by the introduction of a new and much better option in Release 5: Ctrl+Space.

In Release 5, both options could be used. They still can in Release 6, but now the default option is the new QuickSearch.

Using the "Show the application starter field" parameter in the permission for the ASPECT4 Client (application 0X00), you can make this field reappear. But why did EG choose QuickSearch as the default option for starting applications? One reason is that this option is much faster – you can enter the application number directly, you can enter just part of the application text, or you can choose one of the most recently started applications. Consequently, this function is relevant for both new users and experienced superusers.

With Ctrl+Space, you can easily start applications without using the mouse – no matter where in the system you are. Also notice the "extra" application tab with the plus sign (+). Similarly to the functionality in other user interfaces, activation of this tab will open a new application tab with a QuickSearch dialog box.

## 4.1.2 Different colours per environment or per group/company

In a previous release, we introduced the display of a dotted line around test environments to clearly indicate to the user that they are working in a test environment. This feature has been very well received by our customers.

Many users of the production environment have two or more groups/companies open at the same time and jump between them. This makes it important to know exactly where you are. Consequently, many customers have expressed a **strong** wish for a similar function to be able to distinguish between different groups/companies in production.

In Release 6, we have made some standard colours available that can be assigned to e.g. the most frequently used companies. The colours are assigned to the individual group/company numbers in section

0011. This means that all users will see the same colour when they work in the group/company in question. The selected colour is displayed on the frame around ASPECT4.

Already on the logon screen, you will be able to identify the companies using the assigned colours:

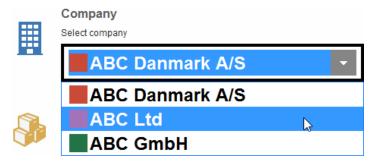

With the new colours, it has become a lot easier to identify where you are in ASPECT4.

The ASPECT4 icon in the taskbar at the bottom is also given the assigned colour. If you have several groups/companies open at the same time, you can choose not to group the icons in the taskbar.

## Example:

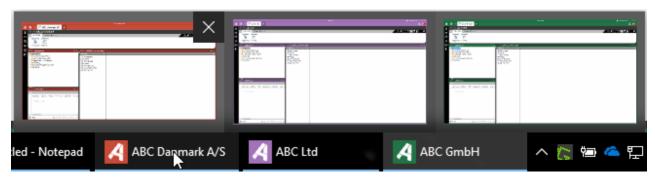

You can choose between a total of 8 different colours. Typically, you would want to identify the most active groups/companies by assigning a colour. However, another approach could be to use the same colour for groups/companies of the same type (e.g. investment companies could have one colour, discontinued companies another colour etc.).

Test environments continue to have a yellow border at the top and be surrounded by a dotted line. It is not possible to change the colour for test environments.

As previously mentioned, you can now move between the different groups/companies (or environments) using Alt+tab.

## 4.1.3 Import from Excel

Another major new feature in ASPECT4 is that you can now import data from an Excel worksheet to a table in ASPECT4.

In the long run, this functionality will be useful in many contexts. For example, budgets might be created in an external worksheet and then be imported to ASPECT4.

It is a prerequisite for using this functionality that you have an ABC adapter for loading the file. This adapter must contain a profile that is an exact match of a specific table. Another prerequisite is that the Excel worksheet to use for import has been created correctly in accordance with the ABC profile. In Release 6, we have made a few ABC adapters available, e.g. for the transport system and for ABC conversion tables. In the future, more standard adapters will be created that can be used by all customers.

In the applications with an ABC profile attached for import of worksheets, the ASPECT4 ribbon at the top will display an icon with the text "Import from Excel".

## Example:

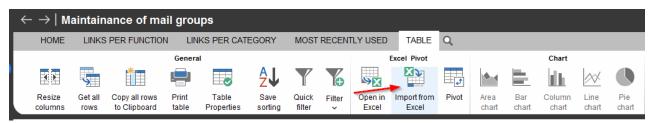

If several ABC profiles exist, you will be able to choose between these by clicking the dropdown arrow next to the icon.

The next step is to browse for and select the Excel worksheet that you want to import to ASPECT4.

In connection with import from Excel, the file is converted to .csv and placed on the IFS. The setup is managed using section 0AB4.

## 4.1.4 Improvements in tables

In Release 6, we have implemented a couple of new functions that have been requested for a long time. They are filters and frozen columns. Both functions can help create a better overview in tables with large amounts of data.

These new functions can also be combined. Filters can be used for selecting specific data – e.g. data from a limited time range – and if you freeze a column, you can scroll to see data not visible on the screen and still keep the overview of which row is in focus.

To free space for these new functions, sorting of the content in columns has now been moved to the rightclick menu.

## 4.1.5 Filter table contents

Even though you have made a selection in the requisition, large tables may sometimes contain so many columns and rows that it is difficult to find the data that you need. Using filters, you can find and display selected data.

If you hover the mouse on a table heading, a small filter icon appears. A filter can be used for showing a selection of the table contents.

## Example:

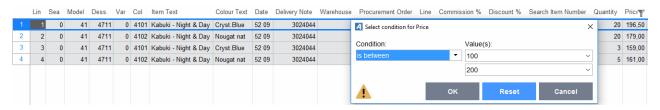

You can filter on several columns at the same time. This means that using this functionality, you can select data using several criteria.

On columns with a filter defined, you will see a filter icon when the mouse hovers on the column heading. Using the table tab at the top, you can create filters and save them with a descriptive name. If you do this, the filter will be visible in the ribbon, and from here you can click the filter that you want to use again.

#### Example:

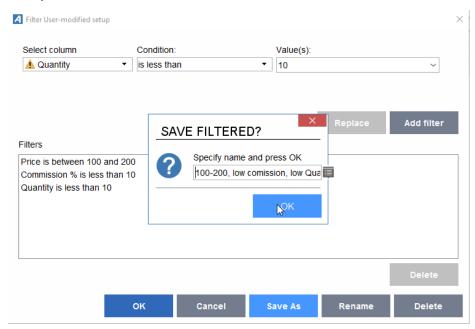

Using Layout Administrator (application 0X03), you can copy/move filters to other users, function groups or groups/companies, or you can specify a filter as a company standard. When the filtering is no longer relevant, you can remove it.

Note that you can also attach a filter as a standard filter that is active by default – also the next time the user activates the same application. Specify that the filter should be "remembered".

#### 4.1.6 Freeze columns

In tables with many columns, it may be necessary to scroll horizontally. This could result in the key value no longer being visible, e.g. a voucher number displayed in column 1. Now it is possible to freeze a column by right-clicking its column heading. When you do this, the contents of this column remains visible, even though you scroll further to the right.

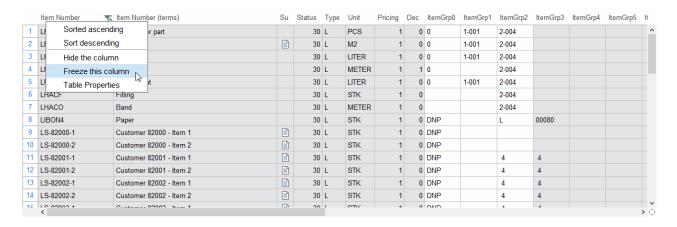

Most often, you would want to freeze the first column, but it is possible to freeze any column you like. The frozen column is automatically moved so it becomes the first column displayed.

The client remembers this setting. This means that the next time the user starts the same application, the column will still be frozen.

The frozen column can be released using the right-click menu.

## 4.1.7 Hide column and adjust table setup from the column heading

Previously, you had to use the "Table" tab in the ribbon at the top to hide columns. This function was not so easily found, and since many users use it, we have decided to place it on the right-click menu for the column heading.

The same applies to the table setup in which you can change e.g. the foreground and background colours, create split view etc.

# Example:

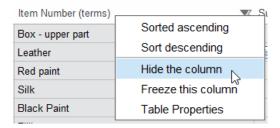

## 4.1.8 Use column rules to colour or format entire rows

Column rules can be used for making specific data more visible, e.g. by showing them in a different colour or in bold/italics. It is now also possible to highlight an entire row using this functionality.

## Example:

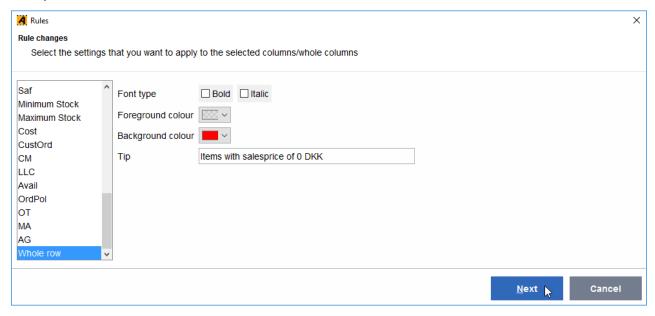

#### 4.1.9 Paste in several fields

You now have the option to copy several lines, e.g. from an e-mail, and insert the contents in the client. For example, if you copy a customer name, address lines and a phone number, you just have to select the field with the customer name in the client. The address lines and phone number will then automatically be inserted in the following fields (provided that the field type that you copy from, is the same as the field type that you copy to).

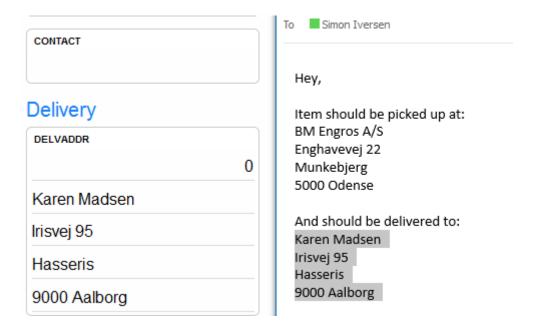

## 4.1.10 Server sorting in a table (for performance optimisation)

Even with a good limitation defined in the requisition, very large tables can sometimes be displayed (e.g. tables with several thousand rows and/or a very large number of columns). If you want to sort the contents of such a large table, it may take a long time before the sorting operation is completed. However, the introduction of server sorting enables EG to change the relevant applications so sorting does not happen in the ASPECT4 Client, but on the IBM i server.

When this change is made, sorting happens much faster. Another advantage is that the sorting operation does not affect the computer. In installations with ASPECT4 running on Citrix or terminal servers, server sorting provides a major advantage since this means that these servers are not affected by sorting of large tables, and consequently, other users on the same Citrix/terminal server are not affected either.

Note that you can also indicate if the current sorting setup should be "remembered", i.e. be used by default the next time that the user uses the application.

Server sorting has been built into the large ASPECT4 Logistics applications and in select applications in the other systems. In the future, server sorting will be implemented in more applications.

## 4.1.11 Language control of table setup & split view

In Release 5, split view of tables was introduced.

In international companies, it may be necessary to implement language control in new split views that are created to be used by users in other countries. Under table setup, when you create groups, and when you specify a name for a split view, you can use a small icon to point to the text that the group/split view should use.

## Example:

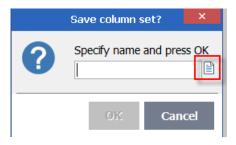

#### 4.1.12 Colour scheme

The new layout in Release 6 is very different from previous releases.

In general, screens have a lighter colour tone. Under the large A / File / Settings /, there is a new item called "Colour scheme". Here, users who want a darker background colour, can select another tone of grey. There are 6 different options for the background colour tone.

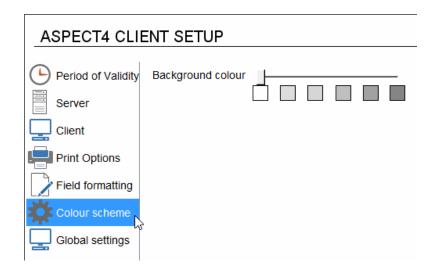

## 4.1.13 Do not show the calculator in numeric fields

In Release 5 and previous releases, you could use a calculator in all numeric fields. It has turned out that this functionality is only useful in very few fields. Since many people have in fact been annoyed by the calculator, we have removed it in Release 6.

## 4.1.14 Improved Send log

If you need to send log files to EG for troubleshooting purposes, this is done using the small icon "Send log" at the top, but this requires that "Log traffic to/from server" has been activated under the large A / File / Settings / Server.

This function has been improved, so the user is now asked if they want to activate logging if it is not already turned on. If you answer "Yes" to this question, logging is automatically turned on.

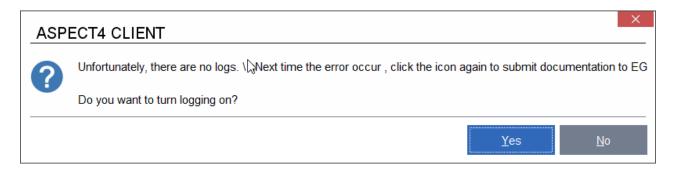

The user should send the e-mail with the log to the system administrator. They will then process the e-mail and forward it to EG, if required.

Since the log files are encrypted, the system administrator cannot see what they contain. This also applies to the screenshot that is also automatically attached.

In Release 6, "Send log" can also be used for internal support within the company since now the user can select a check box at the bottom if they want to include a screenshot that is not encrypted. The receiver of the e-mail (the system administrator) will be able to see this screenshot.

## 4.1.15 Single sign-on

It was previously required that the introduction of single sign-on had to take place for all users at the same time.

From Release 6, this can happen gradually since another parameter has now been added on the sign-on screen: "Automatic logon".

With single sign-on, users only have to sign in on their computers with their Windows password. When they click the ASPECT4 icon, the setup in Kerberos Ticket enables them to enter ASPECT4 directly without having to log on again.

Single sign-on requires a licence and start-up assistance from a technician. When Single sign-on has been taken into use, it is no longer necessary that users log on again to enter ASPECT4.

If all requirements are fulfilled, the individual user can choose to turn on this functionality on the sign-on screen (this setting is saved under the large A / File / Server). When this is turned on for a user, the sign-on screen will be skipped.

If automatic sign-on fails, the setting is turned off (under the large A), and the user will be asked to enter their user ID and password.

## 4.1.16 Scaling in accordance with Windows settings

If users experience that fields etc. become very large, this can be caused by an automatic scaling in Windows, e.g. to 125%. This can happen if you have had external screens plugged in to your computer. If you do not want this type of scaling in Windows to affect ASPECT4, you can now turn off scaling using a parameter under the large A.

## 4.1.17 Print settings have been updated

The tab with Print settings under the large A / File / Settings has been updated. For example, you can now print group or company information as on the workspace.

#### 4.1.18 Java

The Release 6 client is based on Java 8. Consequently, it is a requirement that this version is installed for ASPECT4 to be able to run with the correct graphics.

If the same computer has other applications that require Java 9, you can also install this version. In other words, Java 8 and 9 can coexist (be installed at the same time).

EG still recommends that Java is continuously upgraded to the latest version (of Java 8) as soon as EG has approved this version.

When ASPECT4 makes the shift to Java 9, this will be stated in the update notes and on the deployment page (example: http://servernavn:1045/clientX). EG recommends that the IT employee responsible for the system, checks this page regularly to see if there are any news regarding Java that might be relevant in relation to ASPECT4.

## 4.2 ASPECT4 QueryManager

#### 4.2.1 Unified User Interface

All applications developed with QueryManager will now also use the Unified User Interface when they are run in Release 6. This applies to both existing and new applications.

As part of the Unified User Interface, QueryManager now supports combined fields. This means that you can define your own combined fields and use these in requisitions, detail views etc. QueryManager will also automatically create combined fields based on the information about composite keys that can be found in the tables used by the query.

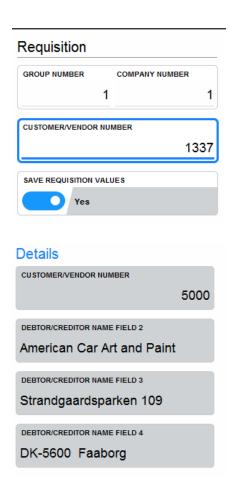

## 4.2.2 ASPECT4 Client for web

All existing and new applications created using QueryManager can also be run in ASPECT4 Client for web without adjusting the query. The look and feel will correspond to the user experience of ASPECT4 Client with Unified User Interface.

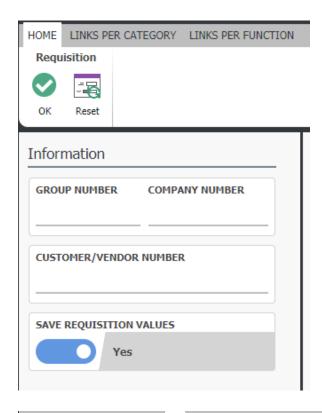

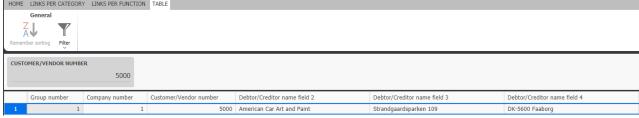

The possibility to build web applications and web services with QueryManager+ has been maintained – with one exception, i.e. that a Flash edition of the web applications is no longer available.

## 4.2.3 Sorting and filtering

QueryManager supports the new filtering option in ASPECT4 Client in the same way as other applications. In addition, both sorting and filtering will be remembered for the next session. This functionality is immediately available in Release 6 and when applications are run under ASPECT4 Client for web.

#### 4.2.4 Column sets

In a query, it is now possible to define your own column sets and use these to group fields that are logically connected. When running the query, you will be able to switch between the created column sets in the query result.

## 4.2.5 Integration to data history

If you use data history, this is now supported in detail views, i.e. you can now show the history of the selected field the same way as in other applications.

#### 4.2.6 Full-text search

For each field in the query, you can specify if it should be possible to perform a full-text search in the field. If full-text search has be set up for one or more fields, the result will include a "Search" button. Using this button, you can define a search string that will be used in a full-text search of the entire result from the fields that you have set up for full-text search. The displayed result will then be limited to the rows that fulfil the search criterion.

## 4.2.7 Result header on a requisition

On a requisition, you can now specify a result header. The result header will be displayed at the top of the result when you have applied limits using the requisition in question. The requisition fields that you have included in the result header will be displayed to enable the user to see how the query was requested.

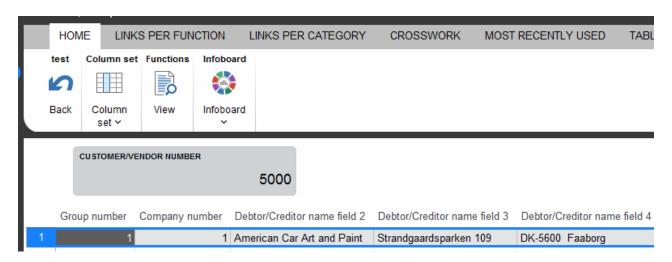

## 4.2.8 Support of SFTP and FTPS

When you specify for IFS output that the created file should be transferred to an FTP server, this can now happen safely with support for both SFTP and FTPS.

## 4.3 ASPECT4 Workflow Management

## 4.3.1 Designer for maintenance of process definitions

On each of the main tabs for maintenance of process definitions (application 0W52), a new button has been added for designing the process definition:

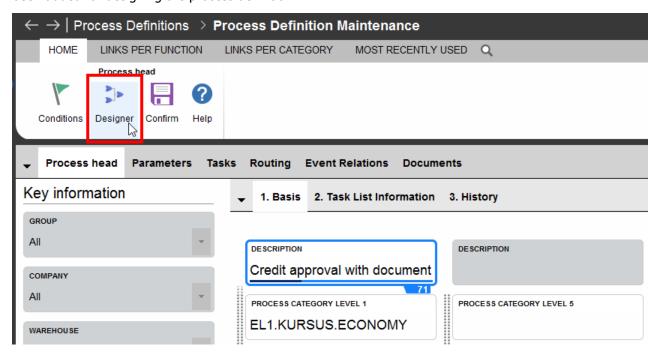

When this button is activated, you see a screen for graphic maintenance of the process definition. Here tasks and routing can be maintained quickly and efficiently.

- You can create a new task/routing by "dragging in" the icons from the left side.
- Using the right-click menu, you can edit and delete tasks and routing.
- Routing is created simply by "drawing" lines between the individual tasks.

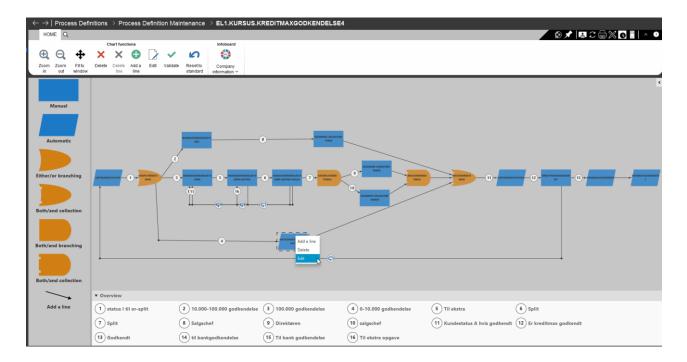

## 4.3.2 Deleting tasks

When a task was deleted, you previously saw a warning for each of the subsets of information connected to the task (task parameter references, additional system links etc.). This has now been changed so you see one combined warning with an overview of all subsets of information that are deleted.

## 4.3.3 New @ functions

New @ functions have been introduced. For further information see the function description AWF\_FUNK:

- Using the @AWFTRIGGERUSER function, the process definition can now collect the user ID that fired the event.
- Using the @AWFACTIVITYAPPROVEDBY function, the process definition can now collect the task handler (person) who marked a specific task as completed.
- Using the @AWFPERSONTOUSERID function, the process definition can now convert a person to a user ID.

#### 4.3.4 Task list as a table

When you click the "Tasks" branch, the task list is shown in a table. This adds a number of possibilities:

- The tasks can be sorted and filtered.
- You can select several rows when you use right-click to stop instances and to select tasks and mark them as completed.
- Both tasks from "My tasks" and future tasks are displayed.

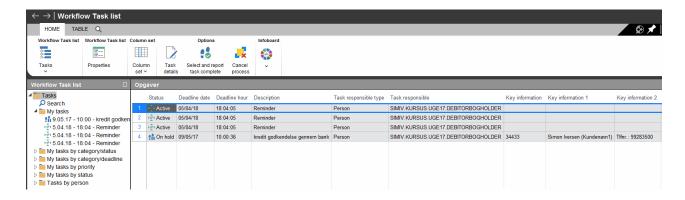

#### 4.3.5 Search in the task list

When searching for tasks, you now have a number of new options:

- Automatic tasks can also be displayed.
- A code determines if from/to date and time is the deadline or the time when it is marked as completed.
- Search for business objects (alias). This makes it possible to search for e.g. all tasks for a specific sales order. You can also search based on parameters that come from the event and requisition or that are calculated when starting up the instance. It is a requirement that the parameter definition (application 0W00) has a reference to a description that is related to an alias.
- If the user who is searching, has access to the "Running processes" tab or has the user level "'Administrator", the user can see tasks for all task handlers. Otherwise the user who is searching, will only see tasks for the task handlers that they are allowed to see tasks for.
- There is now only one field for the process definition and task.
- The found tasks are now shown in a table (see the previous section).

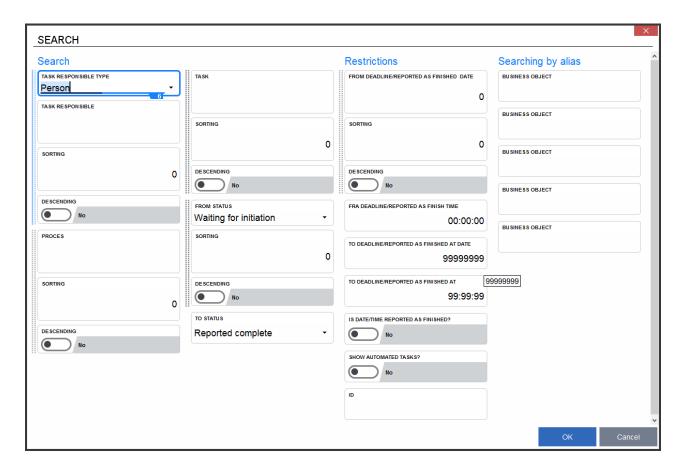

## 4.3.6 Web Approval

Since Release 4, ASPECT4 Workflow Management has included the possibility to include external participants in processes. This is achieved by sending the external participant a task as a link in an e-mail. When the link is activated, a browser window opens in which the task can be handled and marked as completed.

In Release 6, this web approval has been modernised, i.e. it is now the new general ASPECT4 web platform that is used for this purpose. Until now, web approval was based on Flash technology, so the new web approval solution is also a solution for the future.

## 4.3.7 Stop/delete instances

A new application (0W62) has been introduced for stopping or deleting running instances. This is particularly useful in situations when you may have initiated a large number of processes by mistake.

It is important that you read the application description to see the requirements.

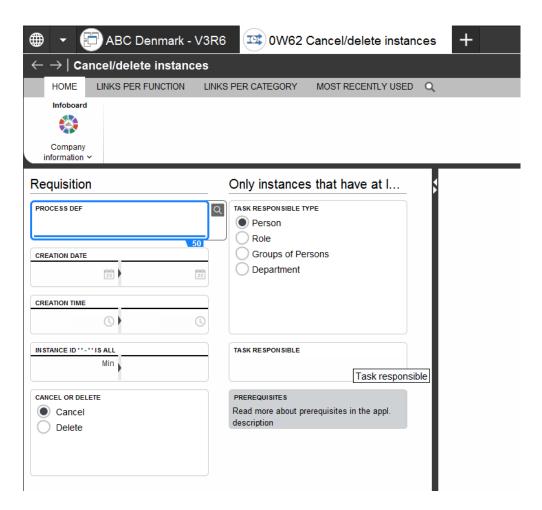

## 4.3.8 Other new features

- You can now create system links (application 0W10) that can be used as CrossPad Stepping Stone links.
- You can now create system links (application 0W10) that point to plug-in applications.
- When you display the event log (application 0W42), you can only go to a time stamp. If you need to apply limitations, you have to use filters.
- For the history log, a history for automatic tasks is now also created.
- For tasks in the "wait for" state, you can use the "functions" button to overrule the conditions that the system is waiting for. Consider carefully who should have access to this option.
- The number of tasks displayed on the workflow icon now matches the group and company number with which the user has logged on.

#### 4.4 ASPECT4 Business Connector

#### 4.4.1 Files are now saved in clob/blob tables

In the description of Release 5, we wrote the following:

When ABC was originally developed, the natural choice was to save XML files on the IFS in what we call the ABC container. In later versions of IBM, tables have developed in a number of ways, and today a table can contain an XML file in a column of the type "clob". Clob is short for "Character Large Object", and this column type can contain up to 2 GB data. A clob is treated as a column in a table in the same way as e.g. numerical or alphanumerical columns.

Import/export of files that you want to archive, are saved in a table with a blob column. Blob is short for "Binary Large Object", and this column type has been selected for import/export of files, since it should be possible to save all types of IFS files, such as PDF and TIF files.

The advantages of this new way of saving XML files and despatch/receipt files are:

- Optimisation of mirroring (some customers had experienced a delay of several hours for XML files)
- Optimisation of backup time
- Optimisation of security data backup
- Minimisation of the number of objects in the IFS
- Minimisation of recreation time after a breakdown.

In Release 6, we will only save in DB2 files. The default setup will be to save the data per month in an active DB2 file and then move the data to an archive for DB2 files. You can choose to keep the data in the active DB2 file only (i.e. they are not moved) until it reaches a size of x MB or a total of x records. This can be changed in the system settings in ABC.

By default, old files are not moved, but some conversion programs exist that can also convert these files into DB2 files. It might be relevant to discuss this with your consultant.

#### 4.4.2 ABC server

The ABC server is changed so it runs the Main/Sub server as workflow and trigger. When this change is made, the setup for regular processes is taken into consideration. These are created in the ABI under "MainSub" – see the illustration. Here you can specify job name, number of sub servers, user, job queue etc. The advantage is that you no longer have to create this for each group and company in the setup, but only for the job.

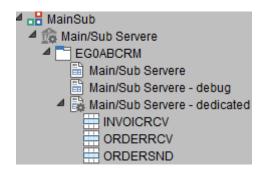

#### 4.4.3 ABC Operation

In the list of ABC documents, the partner name is added in the table. This is why, from Release 5.8.01, an e-mail was sent if the relation did not have a partner type added because in this case, it was not possible to know if the information should be collected from the customer or vendor master file. Information will only be collected if partner and partner type have been filled in.

You can now also search for category in ABC Operation. This way the user does not need to know which ABC document was used.

Now it can be controlled if the ABC Operation icon in the left side should light up in case of errors, and if it should be displayed how many documents/files/EDIFACT are in line for recovery.

#### 4.4.4 Stylesheet

In connection with import, you can now see the file as it originally looked before applying the stylesheet. This can be useful for troubleshooting purposes. When you receive files using "Rest Service", you will be able to see the xml file that was created from json files before the stylesheet is applied.

## 4.4.5 In case of error – try again

In some cases, it may be necessary to try to send data again. Using a setup, you can make the system resend data. For example, this might be useful if the FTP server is affected by a heavy workload. A delay of e.g. 5 minutes could then result in data being resent.

## 4.4.6 New functions for finding information

Two new functions have been added for enrichment of the document destination and profile.

\*GET(xxx) is a new function that makes it possible to use the same information in several places in the ABC setup, e.g. \*GET(EGH.PATH). The EGH.PATH field is created in the system information as an extra parameter. Afterwards, you can refer to \*GET(EGH.PATH) at the document destination, and this value will be replaced.

A new section 0AB3 – here you can create a code, e.g. PATH, on different groups/companies. When you refer to this code, e.g. #PATH in file paths on the document destination and profile, the system will use the

value from this section for the group/company in question. This function can also be used of inbound ABC profiles.

#### 4.4.7 ABC statistics

A new feature, which was introduced in Release 5.3.01, is ABC statistics. Data is collected every time a document is created, and statistics data will not be deleted even if the ABC document is deleted.

The ABC statistics provides an overview of the documents that are handled every day. Statistics are collected on documents, destinations, partners and inbound profiles. Statistics are called by entering the text ABCSTAT. The statistics show all the documents that have been handled in the current year. The individual record shows how many documents have been handled today, in this month and in the entire year. You can click Infoboards to see an overview per day, for the last week and per month. The statistics also provide an overview of whether any of the documents have contained errors.

|    | Document id           | This year | This month | Today |  |
|----|-----------------------|-----------|------------|-------|--|
| 1  | EGEDI.INVOICES-RCV    | 495       | 27         | 5 55  |  |
| 2  | EGEDI.ORDERS.96A-RCV  | 156       | 1          | 9 2   |  |
| 3  | EGEDI.ORDERS-RCV      | 29        | 1          | 6 3   |  |
| 4  | EGEDI.ORDERS-SND      | 39        | 1          | 3 3   |  |
| 5  | EG400.ORDER-RCV       | 220       | 3          | 8 20  |  |
| 6  | EG400.ORDER-SND       | 395       | 9          | 0 11  |  |
| 7  | EG401.EXCEL-RCV       | 9         |            | 3 1   |  |
| 8  | EG401.FAKTURA.PDF-RCV | 7         |            | 1 0   |  |
| 9  | EG401.INVOICE-RCV     | 9         |            | 2 0   |  |
| 10 | EG413.FERRY-RCV       | 74        |            | 5 3   |  |
| 11 | EG413.FERRY-SND       | 75        |            | 6 2   |  |

An ABC document does not always make sense for an end user. This is why you can add a category for the document in ABC. Categories are created in section 0AB1. This way you can mark several documents with the same category. To see the statistics per category, you should enter the text ABCSTAT-CAT.

|   | Category       | This year (Sum) | This month (Sum) | Today (Sum) | Latest update (Maximum)    |
|---|----------------|-----------------|------------------|-------------|----------------------------|
| 1 | FAKTURA MODTAG | 504             | 277              | 55          | 2017-10-30 10:36:46.158000 |
| 2 | FAKTURA-PDF    | 7               | 1                | 0           | 2017-10-28 19:52:27.300000 |
| 3 | FERRY          | 149             | 11               | 5           | 2017-10-30 10:37:09.676000 |
| 4 | FINANS-POSTER  | 9               | 3                | 1           | 2017-10-30 10:34:47.529000 |
| 5 | ORDERS         | 220             | 38               | 20          | 2017-10-30 10:35:23.215000 |
| 6 | ORDERS-RCV     | 185             | 35               | 5           | 2017-10-30 10:36:58.462000 |
| 7 | ORDRE SEND     | 434             | 103              | 14          | 2017-10-30 10:36:55.314000 |

#### 4.5 CrossPad

The CrossPad app is updated on a regular basis, and some of the features that have been added since Release 5 are support for the latest versions of the mobile operating systems for iOS and Android. On Android devices that support this functionality, you can now log on to CrossPad with your fingerprint.

#### 4.5.1 Notes in CrossPad

With this release, notes have also been introduced in CrossPad. This means that you can now also see notes in CrossPad and send important information to mobile users. For example, this can be used in mobile apps for picking to ensure that a note is automatically displayed to the picker if special conditions apply to a specific item. The note can automatically appear on the screen used by the picker and "interrupt" them before the item can be scanned.

If any notes exist for a screen, one common pin marker is displayed in the top right corner of the screen:

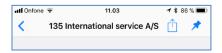

When the icon is activated, you will see a list of all notes for the screen in question, or you will simply see the note if there is only one note.

If a note in ASPECT4 Client has been created for display with the screen, it will appear automatically without any action from the user.

Notes in CrossPad are for display only. You cannot edit or create notes.

A general new feature regarding notes is that they can now be targeted on one or more specific applications – even if the note was originally attached to a Stepping Stone key. This means that even though you attach a note to a specific customer, the note no longer has to be displayed in all contexts/applications. From the note maintenance screen, you can specify in which applications and CrossPad microapps the note should be displayed.

## 4.6 ASPECT4 Health Analyzer

ASPECT4 Health Analyser – shortened as AHA – is a new tool in the ASPECT4 Foundation suite of tools. The tool has been launched with the conceptual headline "Health Analyzer", and the thought is that over time the tool will be enhanced with many different diagnosis tools for measuring and evaluating the "health" of an ASPECT4 installation.

With Release 6, the first and very central part is introduced. To stick to the health check metaphor, we could say that it now has tools for measuring and analysing the heart condition and the circulation. This means that focus is on performance, broadly speaking.

Compared with other commercial performance tools, AHA is characterised by simultaneously including a number of performance tools in the operating system and having a close integration with the ASPECT4 software.

The tool has two parts. The first part is data collection, which takes place in an operation environment for a shorter or longer period of time. The result is collected in a "collection" with can be transferred to EG or be analysed in the customer environment. The second part of the solution is the analysis, which can be made through a computer client called the ASPECT4 Health Viewer (extra feature).

In addition to common types of performance data, specific information is also collected, e.g. about user interaction, queries and ABC dialog boxes.

## 4.7 DocManager

## 4.7.1 Link embedding in DocManager PDF documents

DocManager is widely used for sending documents by e-mail in PDF format. With this release, you can enrich the PDF documents with URL links. This means that, for example, you can insert URL links to an online product catalogue for the item numbers in a PDF document.

The URL links that are embedded in the PDF document, have to be included from the print application. This functionality is e.g. supported in QueryManager reports.

## 4.7.2 Data Matrix barcodes

The selection of different barcode types available in DocManager, has been expanded for Release 6 with the possibility of printing Data Matrix barcodes. Data Matrix is a two-dimensional type of barcode which is efficient because it can contain large amounts of data in a fairly small area.

## 4.7.3 Improvements in QueryManager reports

When reports are created from QueryManager using DocManager, the report will now keep the formatting that was configured in the query. For example, use of the QueryManager *Conditional formatting* will also apply to reports created using DocManager.

#### 4.7.4 Company-based and form-based e-mail sender information

With the new section 0658 in General files, you can overrule the e-mail sender information that was previously defined in the DocManager e-mail configuration per group, company and formula name. If you use several companies, you can use this section e.g. for creating separate e-mail sender information per company.

# 4.7.5 Follow Me printers

The use of Follow Me printer solutions in companies is steadily growing. In several releases, DocManager has supported a number of Follow Me printer solutions. This release includes enhancements and improvements to the Follow Me printer support in DocManager.

The use of Follow Me printer solutions in DocManager requires a licence key.

## 4.7.6 Other new features

- The SETMAILSUBJECT function for use in calculation expressions and formulas in DocManager. This function makes it possible to overrule the subject line when sending e-mails.
- A large number of improvements regarding FTP, SFTP and FTPS.
- By using the "Print to file" functionality, you can now not only specify the file name for print in a formula, but also the folder in which the file will be saved.

#### 4.8 ASPECT4 Business Integrator

## 4.8.1 Deleting the data history configuration

You can now delete "Data history for table" under "Batch triggers" -> "Trigger configuration for table" (under "Drafts"). This can be used if the history has been collected for a table, and you no longer want to use this.

## 4.8.2 Show data history for company parameter

From the logistics application, you can see the data history for system parameters. This requires that you have set up "Expanded data history for a table" in the "VIRKTBL" table for the parameter name in the ABI configuration.

## 4.8.3 History library

When the ABI server creates the library in which the history will be saved, the history library inherits the authorisation (authorisation list and individual users) that is attached to the library where the data themselves are found.

When the ABI server determines which library the history should be saved in (when the ABI setup specifies that ABI should find the history library itself), the ABI server will investigate where the history table is placed at the moment, if any. This means that if the history table is placed in "EGDTAQ", this library will be used, but otherwise the name of the library containing the data will be used with a "Q" added.

Recommendations regarding which history libraries to use, are found in the functional descriptions ABIGTK and ABIGTKL.

In connection with "Validate object" and "Move object to active" by "Batch triggers" -> "Trigger configuration for table", a warning can now be displayed. The warning is displayed if the table is not found in "EGDTA", but the setup for history means that the history information is saved in "EGDTAQ" (which is not recommended – see above).

#### 4.8.4 Miscellaneous

When loading the ABI batch trigger configuration, the loaded changes are documented. The changes can be seen in the ABI application under comments for the individual nodes in the tables.

Using the application parameters, you can create a setup in order to display only selected nodes in the tree. However, it will only be relevant to use this in copy applications (of application 0060).

#### 4.9 General foundation

## 4.9.1 Client users – global and local character set

If required, you can maintain the names of shop assistants in two ways – with or without Unicode values. A local character set with Unicode is registered with the ASPECT4 user ID as the key. A global character set without Unicode is registered with the shop assistant number as the key.

It is determined by the setup if the global name or both names should be maintainable. If you only want to maintain the global name, this name is naturally copied to the local name. The local name can only be maintained in the client.

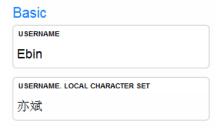

## 4.9.2 Function group authorisation

Since a number of applications have to be attached to a function group, you can now maintain a list of these applications. You can then add applications from this list to existing function groups.

The list is maintained in section 0761, which contains a grouping code, an application number, a function group and a free text field.

If you want to add applications, you select the group to use as starting point and then add the missing applications. Any required parameters are collected from the function group created in this section.

## 4.9.3 Distribution, application 0590

The shipping document has been moved from the IFS system to a BLOB. This happens when receiving a shipment. If the document is requested for display, it will be copied form the BLOB to IFS.

Positioning using F17 has been expanded.

# 5 System Technical Information

## 5.1 Discontinued applications

The applications "Communication with PBS" (0640 PGM), "Communication with SKAT" (0642 PGM) and "Data communication" (0649 PGM) have been discontinued.

## 5.2 New installation

Please contact your account manager at EG A/S.

If you have any questions for the above, please contact the ASPECT4 Hotline on phone +45 9928 3266, or send an e-mail to <a href="https://hotoko@eq.dk">hotoko@eq.dk</a>.

## 5.3 Requirements

In the application "Show System Level Information" (0361), verify that the system meets the following requirements:

- Foundation level 5.9.01
- IBM V7R3M0 or newer
- IBM Power Systems POWER6 as a minimum.

When Release 6 is loaded in the application "Install ASPECT4 software" (0590), the system checks that the above system requirements have been met. Furthermore, the system checks that all required IBM licence programs are installed, that CCSID is OK, and that various other system technical parameters have been met. If the test reveals that one or more of these are missing, they will be displayed on the screen.

The computers have to fulfil the minimum system requirements for ASPECT4 Client. Find out more on <a href="https://www.aspect4.dk">www.aspect4.dk</a>.

EG recommends running ASPECT4 Client on Java 64 bit. This applies to both clients run locally and on terminal servers/Citrix. Find out more on <a href="https://www.aspect4.dk">www.aspect4.dk</a> – select Version 3 and then the Requirements tab.

# ASPECT4 Join a Bright Future

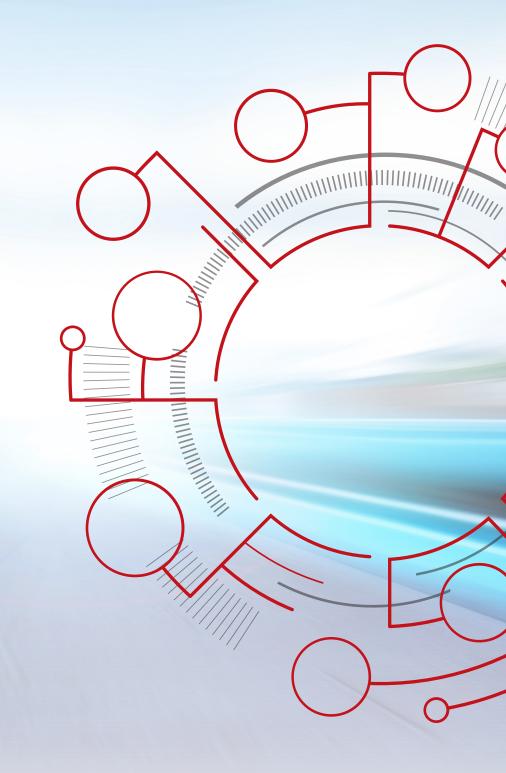

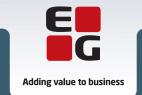